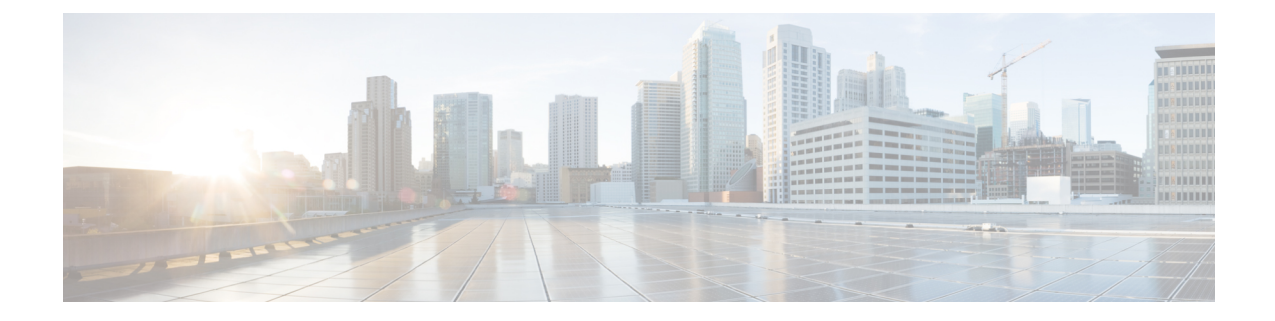

# ブランディングのカスタマイズ

- ブランディングの概要 (1 ページ)
- ブランディングの前提条件 (1 ページ)
- ブランディングのタスク フロー (2 ページ)
- ブランディング ファイルの要件 (5 ページ)

## ブランディングの概要

ブランディング機能では、Cisco UnifiedCommunications Managerのカスタマイズされたブランディ ングをアップロードできます。ブランディングは、Cisco Unified CM の管理のログイン ウィンド ウと設定ウィンドウに適用されます。変更できる項目には次のものがあります。

- 企業ロゴ
- 背景色
- 枠線色
- フォントの色

### セルフケア ポータルでのロゴの追加

ブランディング機能では、企業ロゴを Unified Communications セルフ ケア ポータルのログイン ページとユーザ インターフェイスのヘッダーに追加できます。branding\_logo.png ファイル を branding.zip ファイルに含め、zip ファイルを Cisco Unified Communications Manager にアッ プロードする必要があります。Cisco Unified Communications Manager でブランディングを有効に すると、ロゴがセルフ ケア ポータルに表示されます。

セルフケア ポータルの背景色やフォントをカスタマイズするオプションはありません。

## ブランディングの前提条件

指定したフォルダ構造とファイルを含む branding.zip ファイルを作成する必要があります。 詳細については、「ブランディング ファイルの要件 (5 ページ)」を参照してください。

## ブランディングのタスク フロー

次のタスクを実行して、Cisco Unified Communications Manager および Unified Communications のセ ルフケア ポータルでブランディングを適用します。

### 始める前に

• ブランディングの前提条件 (1 ページ)を確認してください。

### 手順

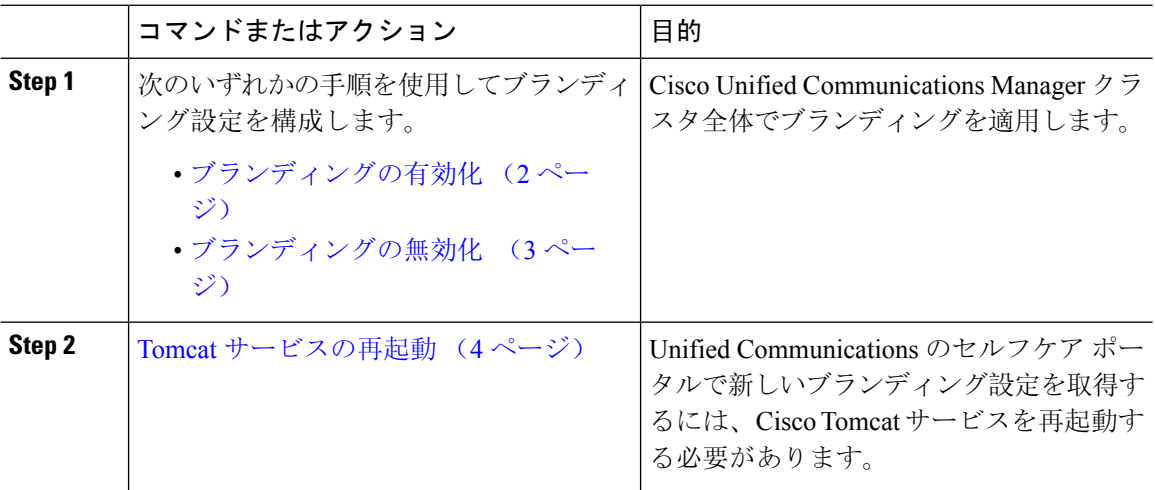

## ブランディングの有効化

この手順を使用して、Unified Communications Manager のブランディングのカスタマイズを有効に します。システムで SAML シングル サインオンが有効になっている場合でも、ブランディング アップデートが表示されます。

ブランディングを有効にするには、特権レベル 4 のアクセス権を持つプライマリ管理者アカウン トを使用する必要があります。これは、インストール時に作成されるメインの管理者アカウント です。 (注)

 $\label{eq:1} \mathscr{D}_{\mathbf{r}}$ 

GUI と CLI のいずれか 1 つだけを使用して、ブランド化を有効にし、無効にするようにしてくだ さい。たとえば、GUI インターフェースを使用してブランド化を有効にする場合、GUI インター フェース自体を使用してブランド化を無効にする必要があります。そうしないと、正しく機能し ません。 (注)

### 始める前に

branding.zipファイルを準備し、UnifiedCommunicationsManagerがアクセスできる場所に保存 します。

#### 手順

- **Step 1** Cisco Unified OS の管理にログインします。
- **Step 2 [**ソフトウェアアップグレード(**Software Upgrades**)**]** > **[**ブランディング(**Branding**)**]** を選択し ます。
- **Step 3** リモート サーバを参照し、branding.zip ファイルを選択します。
- **Step 4** [ファイルのアップロード(Upload File)] をクリックします。
- **Step 5** [ブランディングの有効化(Enable Branding)] をクリックします。
	- また、**utils branding enable** CLI コマンドを実行して、ブランディングを有効にするこ ともできます。 (注)
- **Step 6** ブラウザを更新します。
- **Step 7** すべての Cisco Unified Communications Manager クラスタ ノードに対してこの手順を繰り返しま す。

セルフケア ポータルのユーザ インターフェイスに企業ロゴを追加する場合は、Tomcat サービス の再起動 (4 ページ) 次の手順を参照します。

### ブランディングの無効化

この手順を使用して、Cisco Unified Communications Manager クラスタでブランディングを無効に します。セルフケア ポータルから企業ロゴを削除する場合は、ブランディングを無効にする必要 もあります。

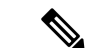

ブランディングを無効にするには、特権レベル 4 のアクセス権を持つプライマリ管理者アカウン トを使用する必要があります。これは、インストール時に作成されるメインの管理者アカウント です。 (注)

GUI と CLI のいずれか 1 つだけを使用して、ブランド化を有効にし、無効にするようにしてくだ さい。たとえば、GUI インターフェースを使用してブランド化を有効にする場合、GUI インター フェース自体を使用してブランド化を無効にする必要があります。そうしないと、正しく機能し ません。 (注)

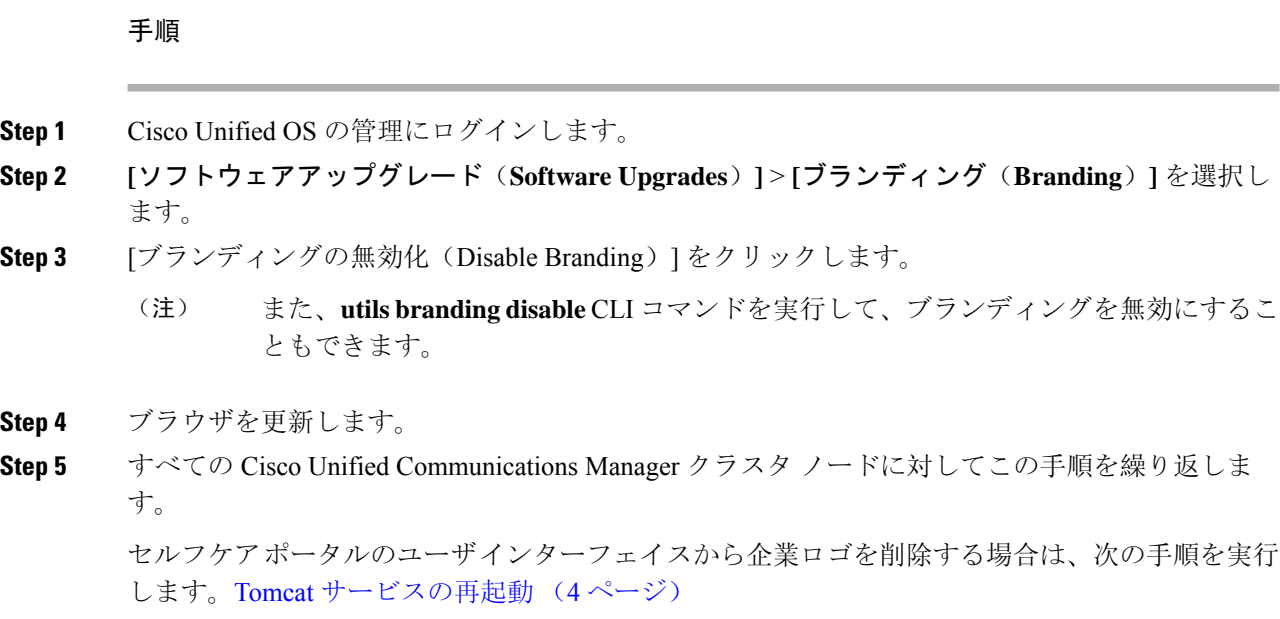

### **Tomcat** サービスの再起動

セルフケア ポータルに反映させるには、Cisco Tomcat サービスを再起動してブランディング アッ プデートを行う必要があります。

### 始める前に

以下を完了していることを確認します。

- セルフケア ポータルにロゴを追加するには、まず Cisco Unified Communications Manager でブ ランディングを有効にする必要があります。branding.zipアップロードファイルには、企 業ロゴが入った44x25ピクセルのbranding logo.pngファイルが含まれている必要があり ます。詳細は、ブランディングの有効化 (2 ページ)を参照してください。
- セルフケア ポータルからロゴを削除するには、Cisco Unified Communications Manager でブラ ンディングを無効にする必要があります。詳細は、ブランディングの無効化 (3 ページ) を参照してください。

#### 手順

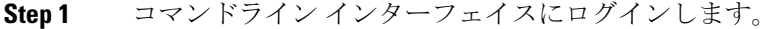

- **Step 2 utils service restart Cisco Tomcat** CLI コマンドを実行します。
- **Step 3** すべての Cisco Unified Communications Manager クラスタ ノードに対してこの手順を繰り返しま す。

### 次のタスク

サービスが再起動したら、ブラウザを更新してセルフケア ポータルの変更を確認します。

## ブランディング ファイルの要件

カスタマイズしたブランディングをシステムに適用する前に、所定の仕様に従ってBranding.zip ファイルを作成します。リモートサーバ上で、ブランディングフォルダを作成し、指定されたコ ンテンツをフォルダに入れます。すべてのイメージ ファイルとサブフォルダを追加したら、フォ ルダ全体を圧縮し、ファイルを branding.zip として保存します。

ヘッダーに単一のイメージを使用するか、またはヘッダー用のグレーディング効果を得るために 6 つのイメージの組み合わせを使用するかに応じて、フォルダー構造には 2 つのオプションがあ ります。

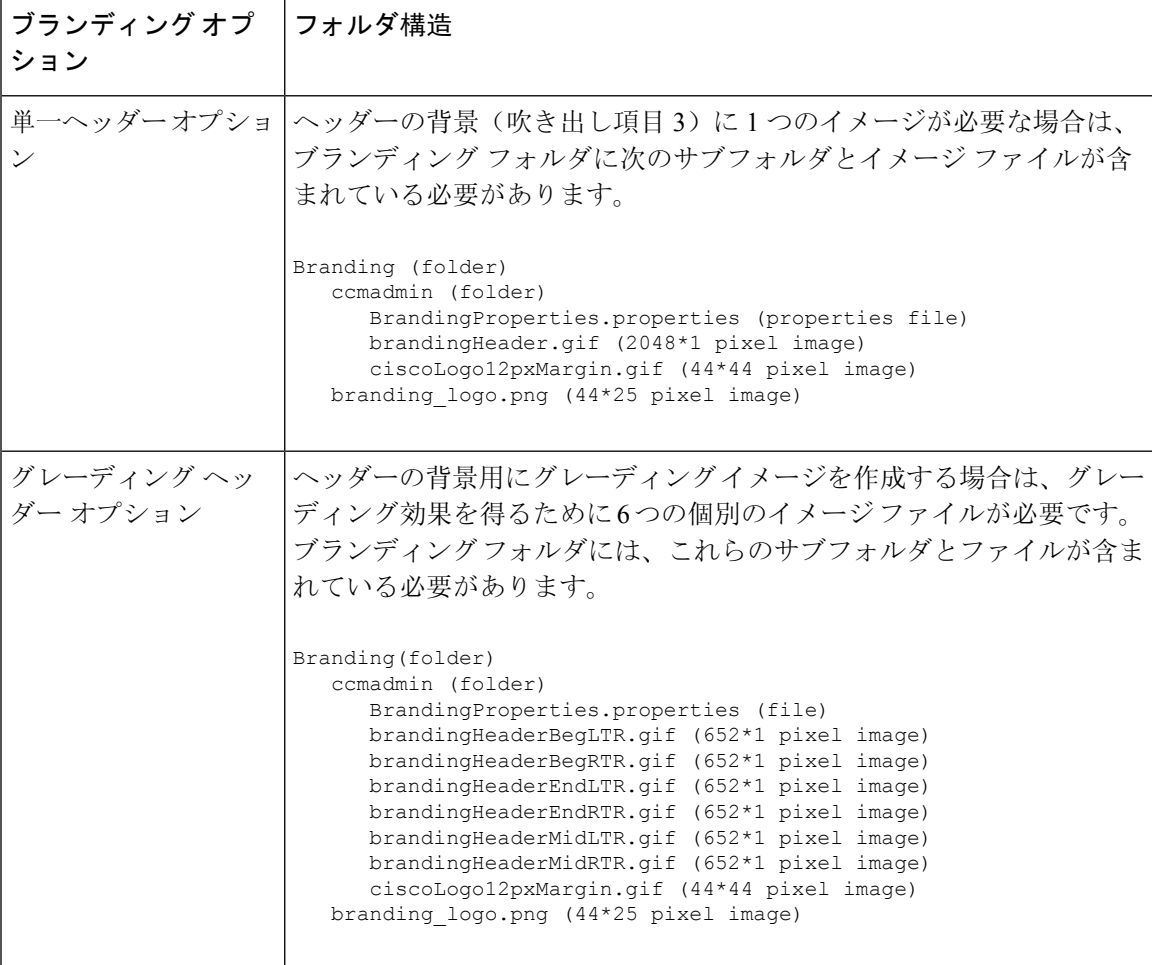

表 **<sup>1</sup> :** フォルダ構造オプション

### ユーザ インターフェイスのブランディング オプション

次の画像に、Cisco Unified CM の管理ユーザ インターフェイスのカスタマイズ オプションを示し ます。

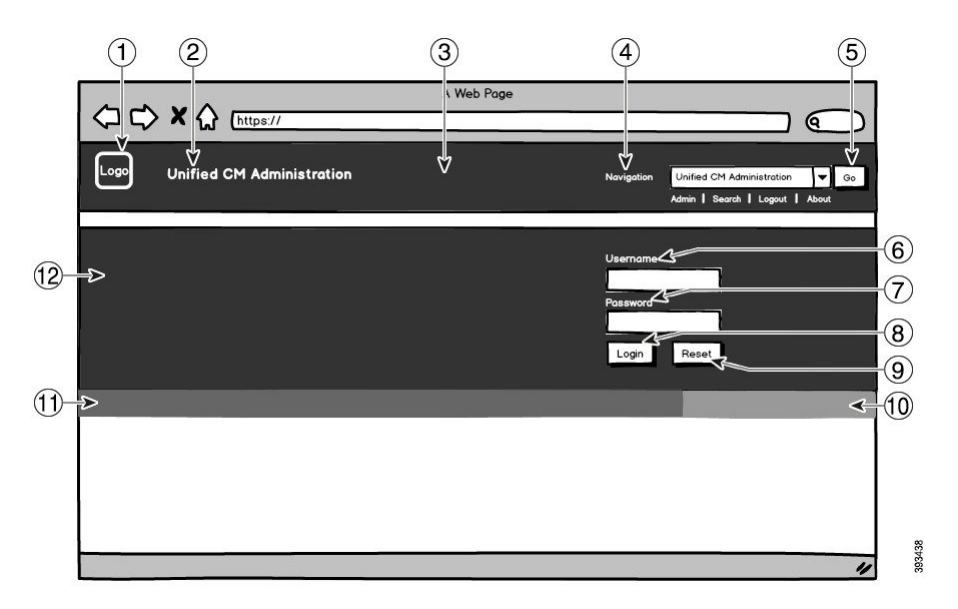

図 **<sup>1</sup> : Unified CM** 管理ログイン画面のブランディング オプション

図 **2 : Unified CM** 管理ログイン中画面のブランディング オプション

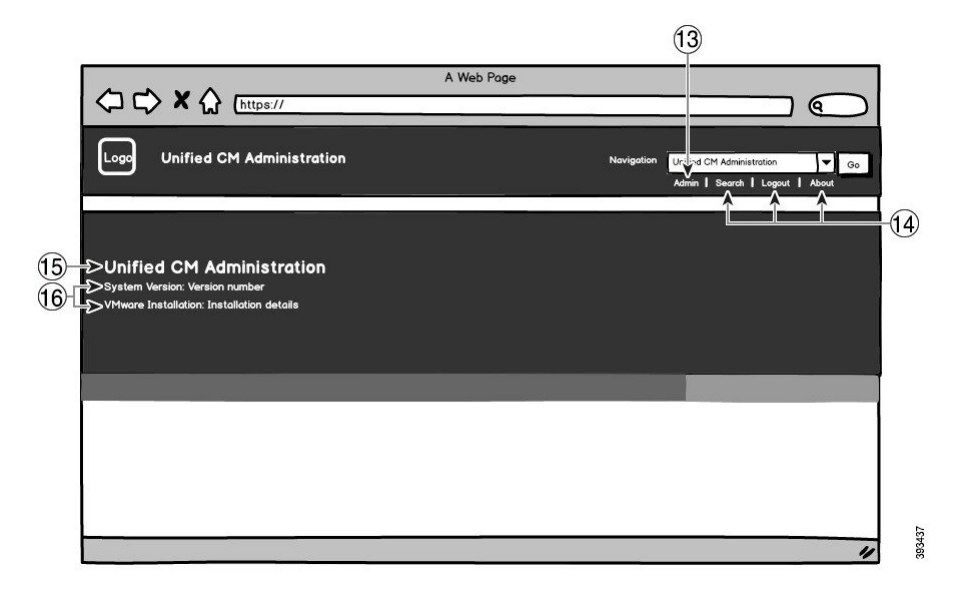

次の表で、コールアウト オプションについて説明します。

I

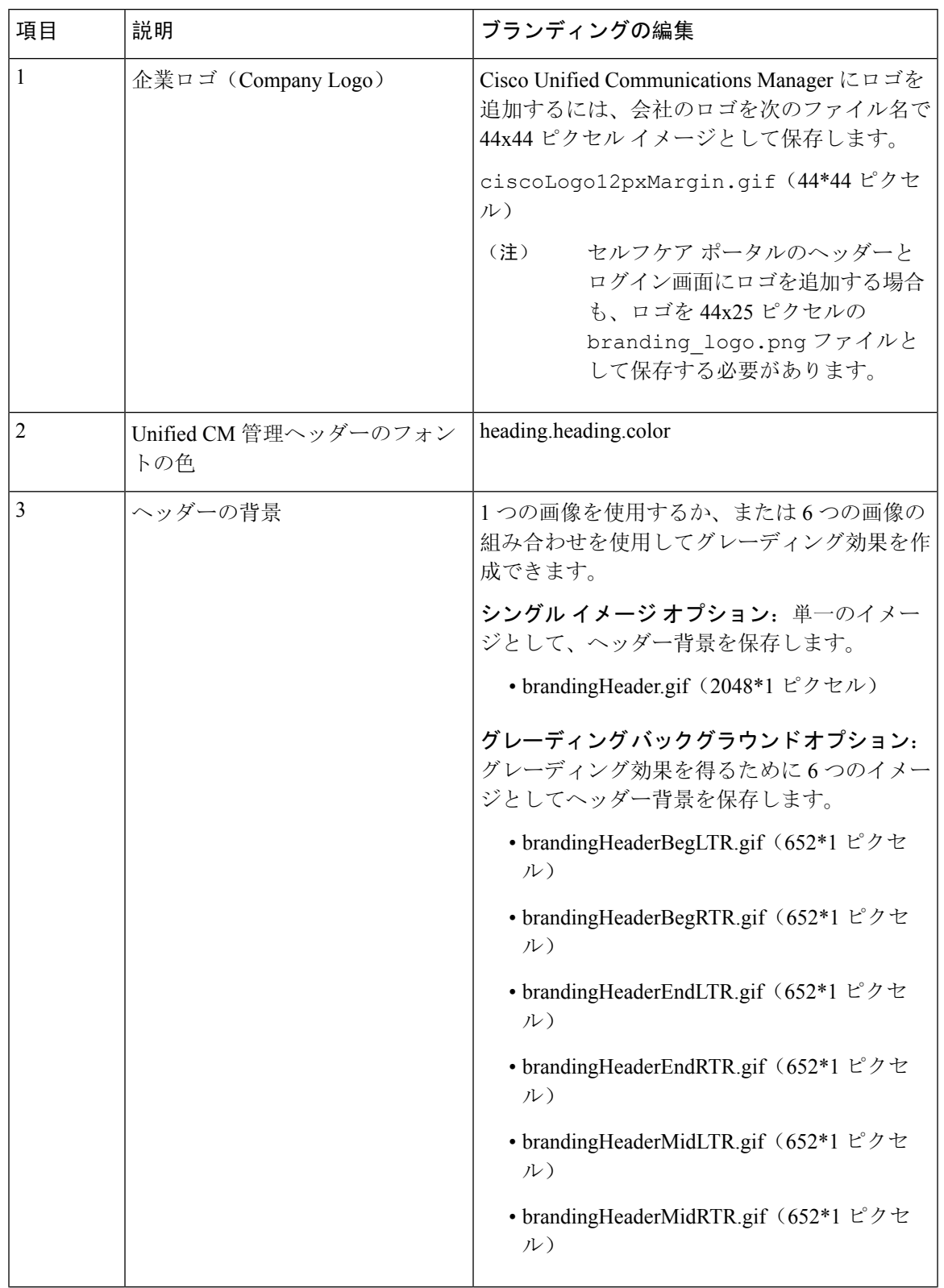

### 表 **2 :** ユーザ インターフェイスのブランディング オプション:ログイン画面

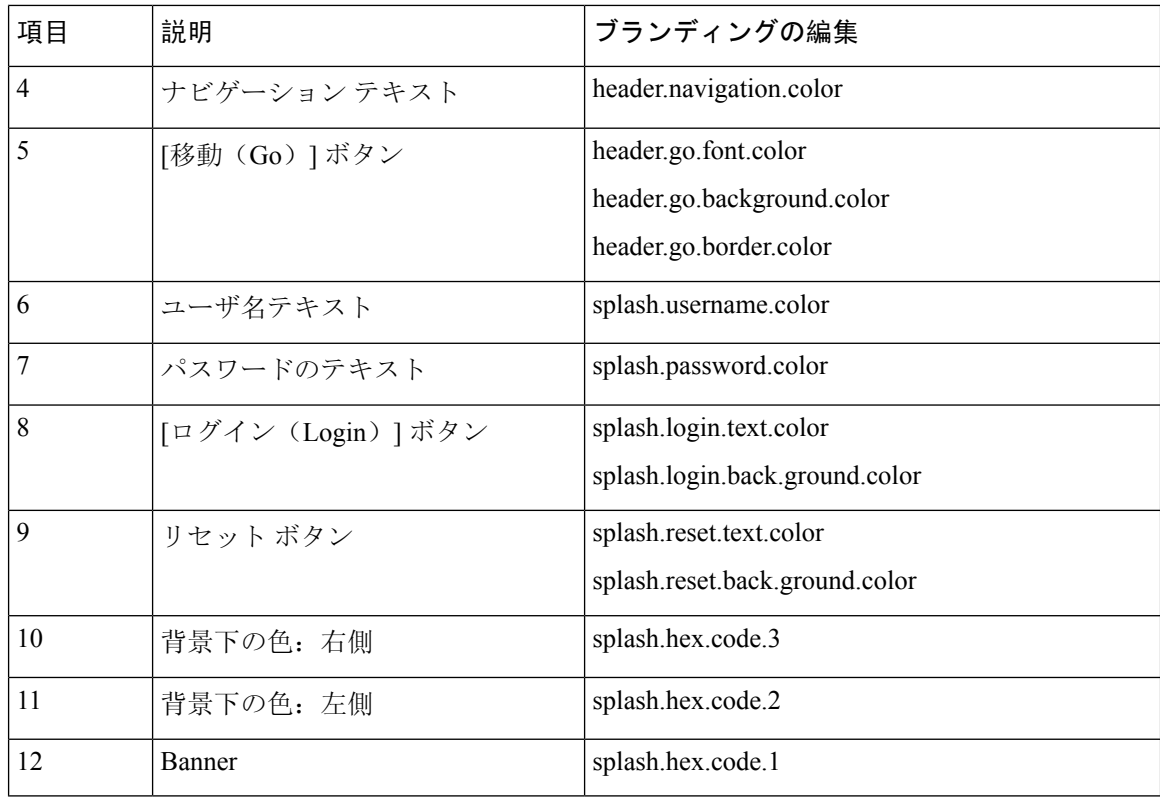

### 表 **3 :** ユーザ インターフェイスのブランディング オプション:ログイン中画面

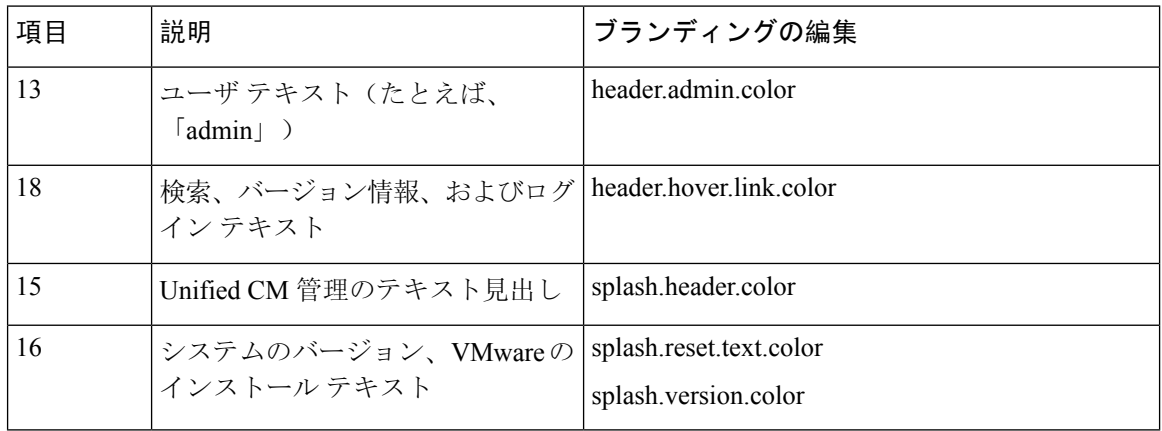

### ブランディング プロパティの編集例

ブランディング プロパティは、プロパティ ファイル(BrandingProperties.properties) に 16 進コードを追加することで編集できます。プロパティ ファイルは HTML ベースの 16 進コー ドを使用します。たとえば、ナビゲーションテキスト項目(吹き出し項目#4)の色を赤に変更す る場合は、プロパティ ファイルに次のコードを追加します。

header.navigation.color="#FF0000"

このコードで、header.navigation.color は編集するブランディング プロパティで、"#FF0000" は 新しい設定(赤)です。

I

翻訳について

このドキュメントは、米国シスコ発行ドキュメントの参考和訳です。リンク情報につきましては 、日本語版掲載時点で、英語版にアップデートがあり、リンク先のページが移動/変更されている 場合がありますことをご了承ください。あくまでも参考和訳となりますので、正式な内容につい ては米国サイトのドキュメントを参照ください。